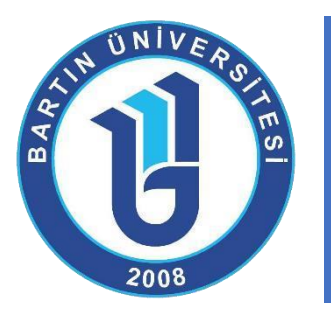

# **UZAKTAN EĞİTİM SİSTEM KULLANIM REHBERİ**

(Öğrenciler için)

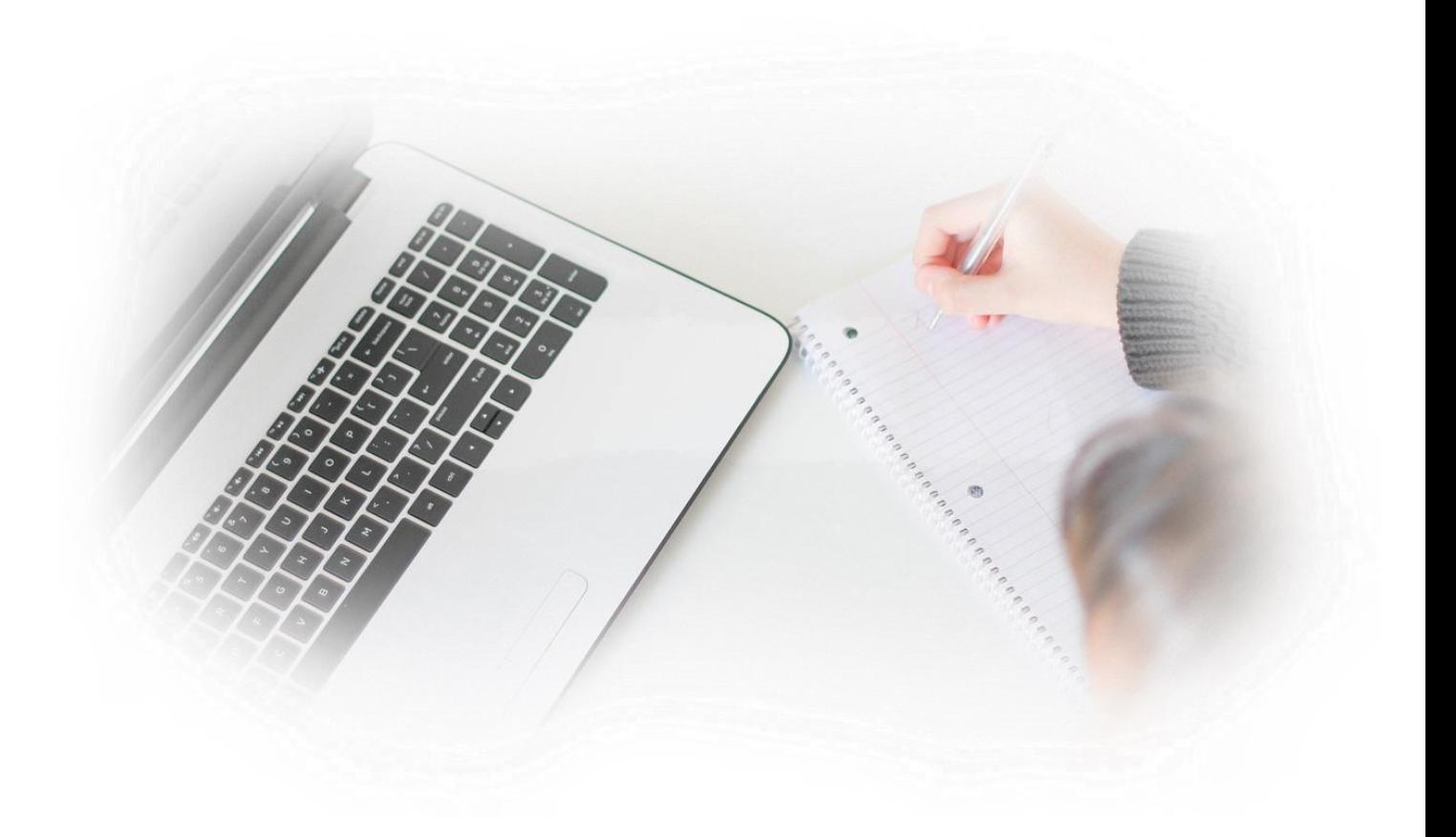

**Bartın Üniversitesi Uzaktan Eğitim Uygulama ve Araştırma Merkezi** 

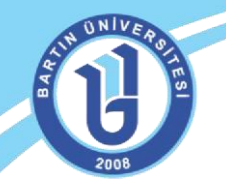

### **ÖĞRENME YÖNETİM SİSTEMİNE GİRİŞ**

Uzaktan eğitim öğrenme yönetim sistemine web ortamından sisteme giriş yapabilmek için<br>http://uzem.bartin.edu.tr adresini web tarayıcısının (mutlaka Google Chrome **[http://uzem.bartin.edu.tr](http://uzem.bartin.edu.tr/)** [a](http://uzem.bartin.edu.tr/)dresini web tarayıcısının (mutlaka **tarayıcısından giriş yapınız)** adres satırına yazınız. Tüm cihazlardan **Google Chrome** uygulamasını kurarak sorunsuz giriş yapabilirsiniz.

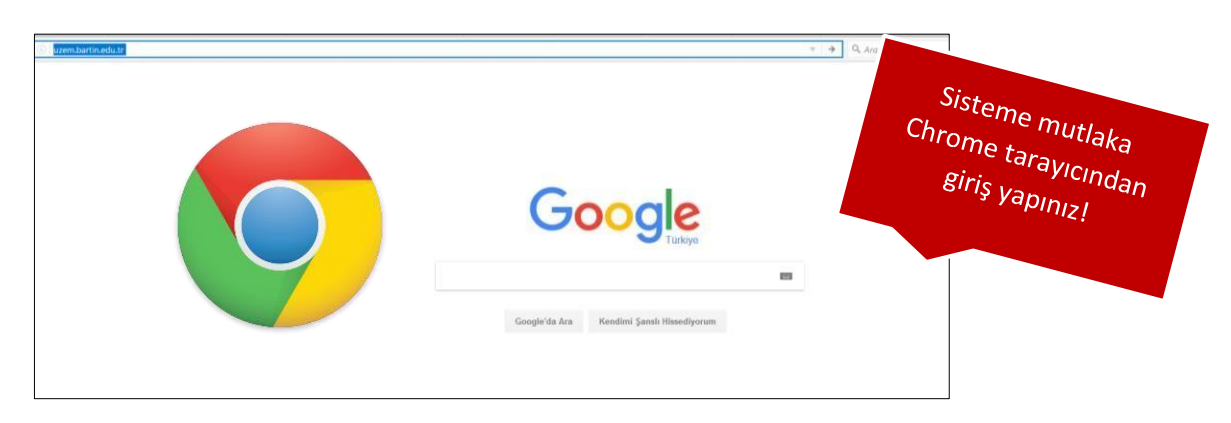

Bartın Üniversitesi Uzaktan Eğitim Uygulama ve Araştırma Merkezi sayfası ekranda gelecektir.

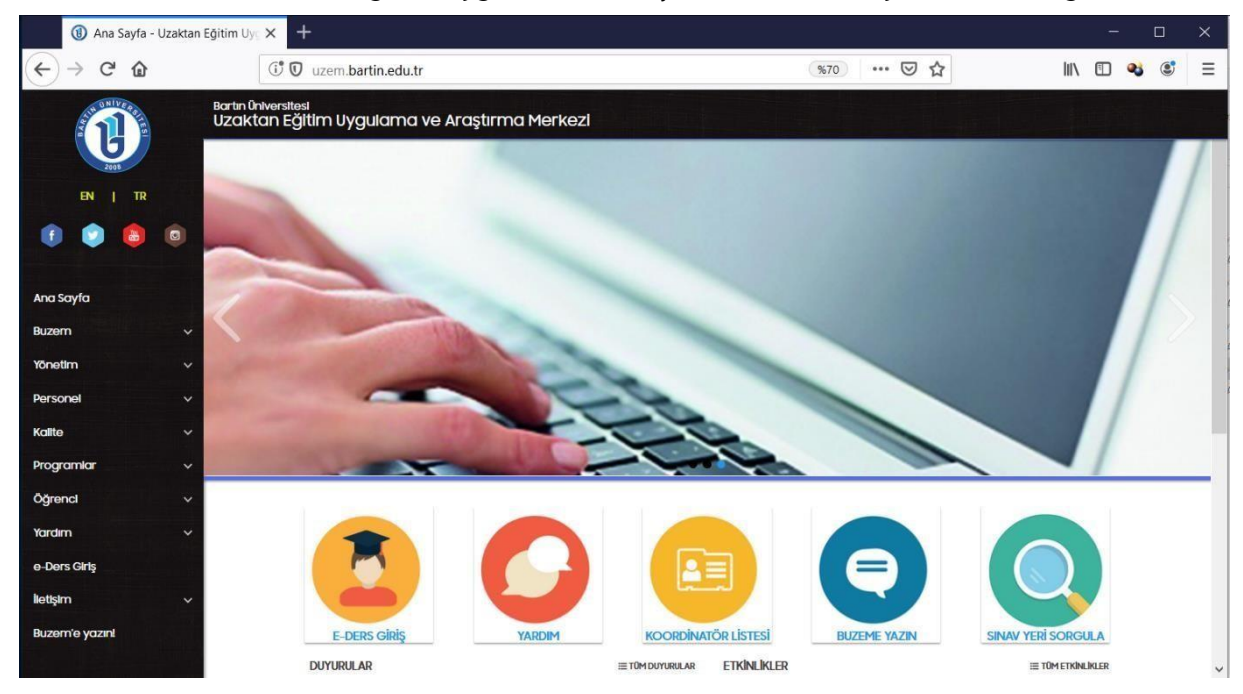

Sayfadaki duyuruları sıklıkla takip etmeniz ve sitemizi incelemeniz önerilmektedir. Önemli duyurular için bizi sosyal ağlardan da takip edebilirsiniz. **"e-Ders Giriş"** menüsünden sisteme giriş yapabilirsiniz. Sisteme giriş ekranı şu şekildedir:

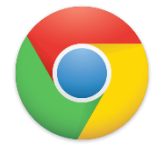

Sisteme tüm cihazlardan **"Google Chrome"** ile giriş yapmanız gerekmektedir.

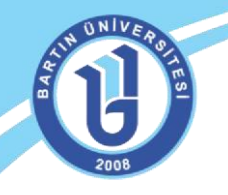

E-Ders sistemine ilk kez giriş yapacak öğrencilerimizin sisteme giriş bilgileri şu şekilde olacaktır; yeni öğrencilerimiz için kullanıcı adı: **"Öğrenci numarası"**, şifre: **"Maskeli T.C. kimlik numarası"** olarak (Örneğin TC Kimlik No: 12\*\*\*\*\*\*345, TC Kimlik NO'nuzun ilk iki ve son 3 hanesi dışındaki sayıları yıldızlı olarak giriş yapınız.) oluşturulmuştur. Eski öğrencilerimiz ise var olan bilgileriyle sisteme giriş yapabilirler. Sisteme giriş yaptıktan sonra, şifrelerinizi değiştirebilir, bilgilerinizi güncelleyebilirsiniz. Özellikle mail adresiniz **sıklıkla kullandığınız güncel bir mail adresi** olmalıdır. Aksi takdirde duyurular mail adresinize iletilemez. Lütfen bilgilerinizi kontrol ediniz ve güncelleyiniz. Sorun yaşarsanız merkezimizle iletişime geçiniz!

İlgili alandan kullanıcı adı ve şifrenizi yazarak sisteme giriş yapabilirsiniz. Web ortamında doğrudan <http://eders.bartin.edu.tr/> [a](http://eders.bartin.edu.tr/)dresini yazarak da bu sayfaya bağlanabilirsiniz. Eğer şifrenizi unutursanız ekrandaki "Şifrenizi mi unuttunuz?" linkini tıklayarak şifrenizi güncelleyebilirsiniz. Ancak bunun için sistemdeki mail adresinizin **güncel** olması gerekmektedir. Sisteme giriş ekranında sağ taraftaki **"Duyurular"** bölümünden gerekli ilanları da takip etmeniz önerilmektedir.

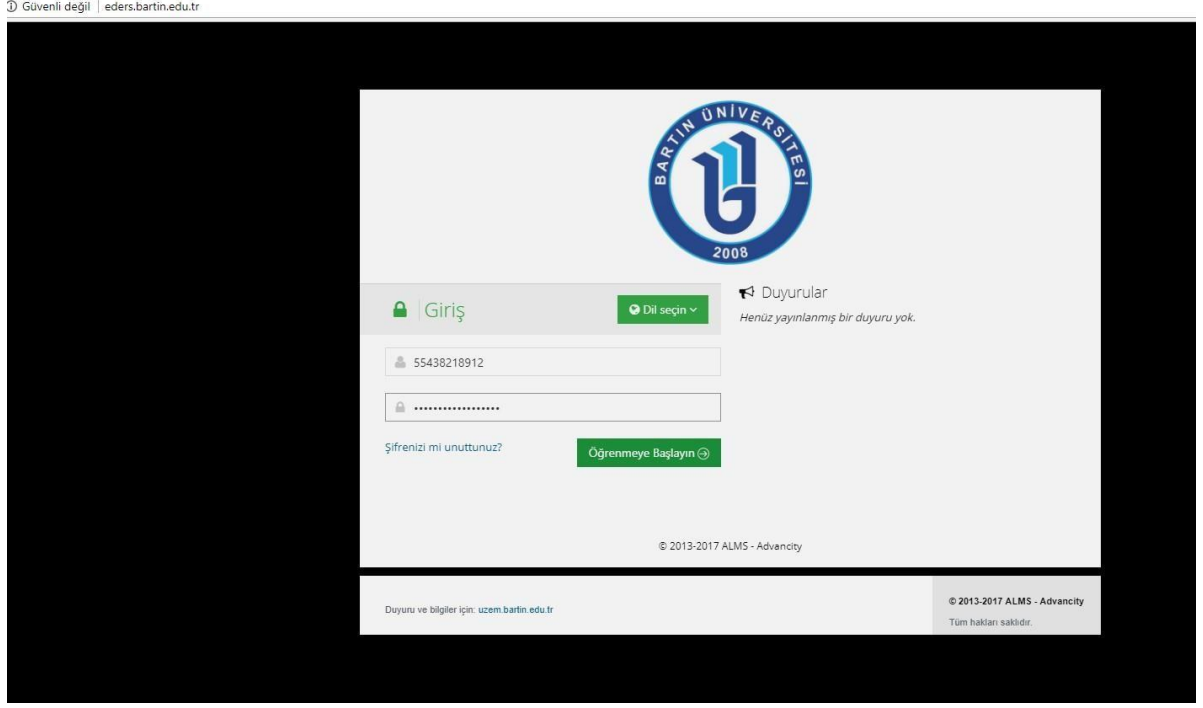

Sisteme giriş yaptıktan sonra aşağıdaki Öğrenme Yönetim Sistemi ekranı gelecektir. Sistemde aldığınız dersleri, mesajları, duyuruları, ödevlerinizi, yaklaşan aktivelerinizi, ilerleme durumunuzu kolaylıkla görebilirsiniz.

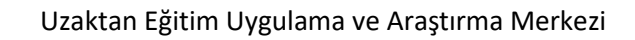

UNIV

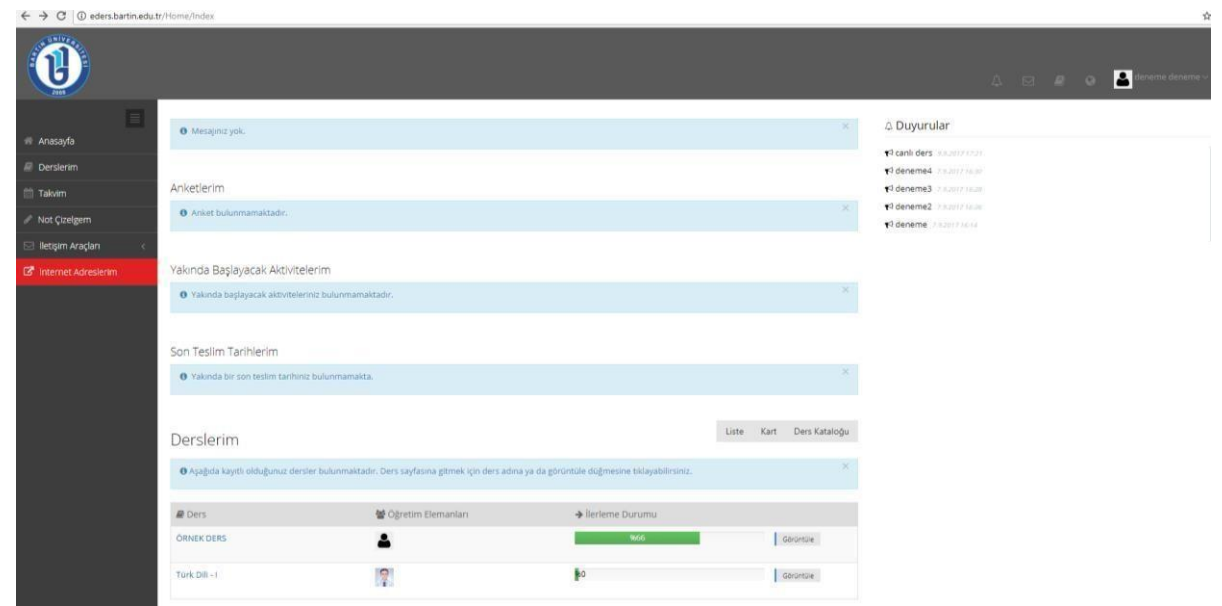

## **PROFİL BİLGİLERİ GÜNCELLEME VE BİLDİRİMLER**

Sağ üstteki alandan kullanıcı bilgilerinizi güncelleyebilirsiniz. Yaklaşan etkinlikleriniz, mesaj ya da duyurularınız varsa kırmızı bir bildirim baloncuğuyla dikkat çekici şekilde bilgilendirilirsiniz. Derslerinize ana ekranın yanında **ilk**ikonuyla da ulaşabilirsiniz.

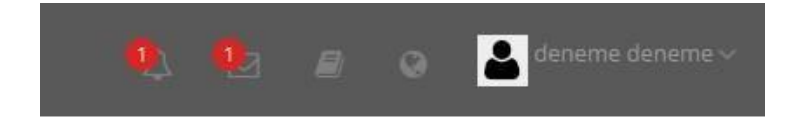

Kullanıcı bilgilerinizi sağ taraftaki avatar resmi, ad ve soyadınızın bulunduğu alandan güncelleyebilirsiniz. Bu alandan **"profil"** ayarlarını tıklayınız. Bu alandan profil resminizi değiştirebilir, şifre, mail adresi gibi kişisel bilgilerinizi güncelleyebilirsiniz.

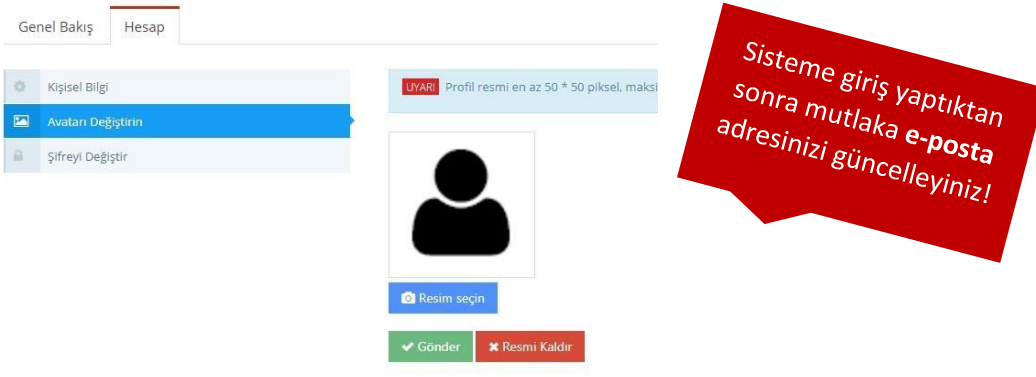

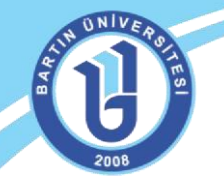

#### **İLETİŞİM, MESAJ GÖNDERME**

Mesaj göndermek, gelen mesajlarınızı, duyurularınızı, ders forumlarınızı görüntülemek için ekranın sağında bulunan menüden "İletişim Araçları" sekmesini tıklamanız gerekmektedir. Gelen mesajlarınıza bu alandan cevap verebilir, ders eğitmeninize mesaj gönderebilirsiniz. Ayrıca yardım masasından gerekli teknik destek talebi oluşturabilirsiniz.

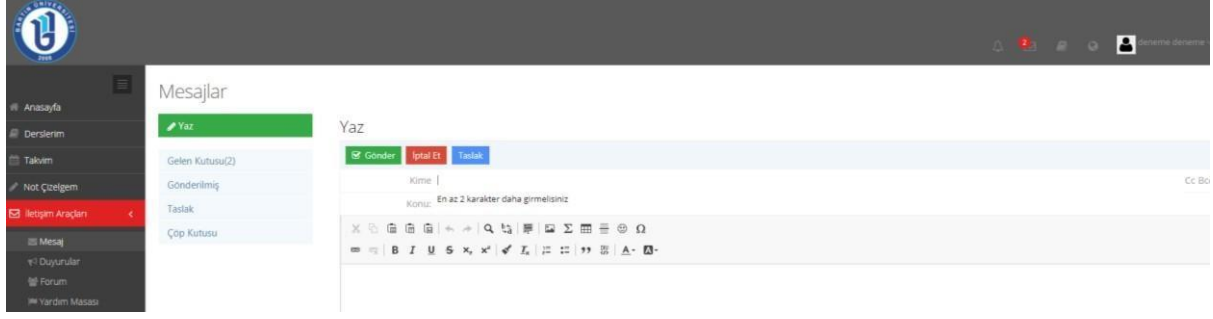

## **DERS AKTİVİTELERİ, DOKÜMANLARI GÖRÜNTÜLEME**

İlgili dersinizin sayfası şekildeki gibi, haftalık dokümanlarınızın düzenli bir şekilde görüntülendiği bir ekranda karşınıza çıkar. Haftalar ilerledikçe ilgili haftanın ders dokümanları (sunu, resim, video, pdf, pptx veya docx uzantılı dosyalar gibi) otomatik olarak ekranda görüntülenir.

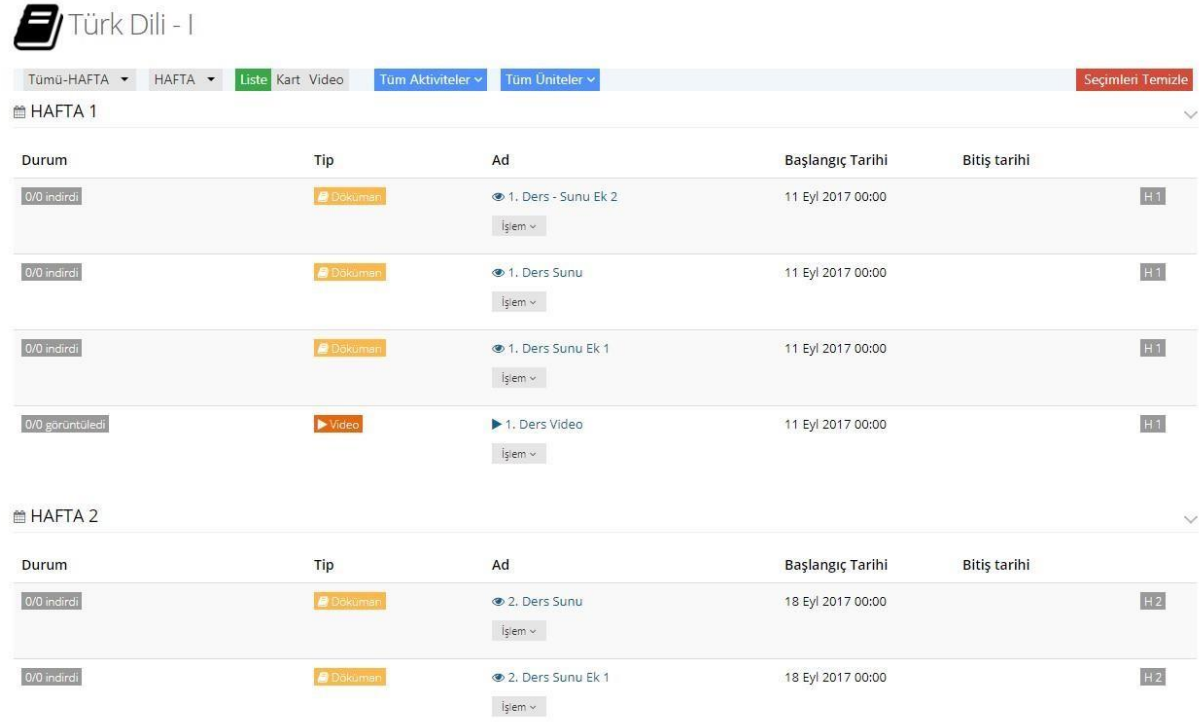

Ders sayfanızın en üstünde bulunan alandan ilgili dokümanlarınızı istediğiniz seçeneğe göre filtreleyebilirsiniz. Ayrıca sayfanızın görüntüsünü kart, liste gibi farklı biçimlerde değiştirebilirsiniz. Tamamladığınız aktiviteleri, ya da istediğiniz haftaları görüntüleyebilirsiniz.

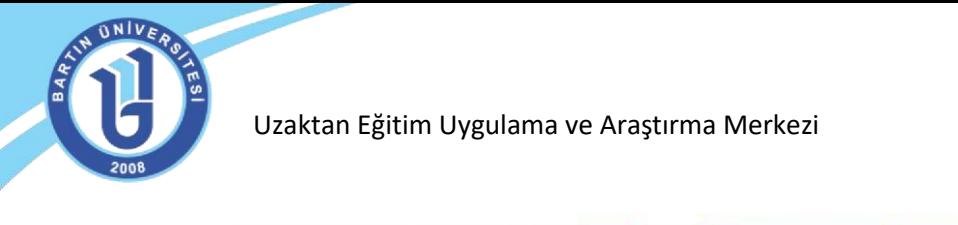

Tümü-Hafta v Hafta v Liste Kart Video Tüm Aktiviteler v Tüm Üniteler v Tamamlananları Gizle

İlgili ders dokümanınıza doğrudan üzerine tıklayarak indirebilir ya da görüntüleyebilirsiniz. Dersinizin haftalık görüntüsünde "Tip" yazan alanda dokümanınızın hangi aktiviteye (video, forum, sanal sınıf, ödev, anket gibi) yönelik olduğu belirtilmektedir. Ders dokümanını incelediğinizde "durum" kısmında sizin yaptığınız işlemler görüntülenmektedir. Bu doğrultuda dersteki görevleri tamamlama durumunuzu görüntüleyebilirsiniz.

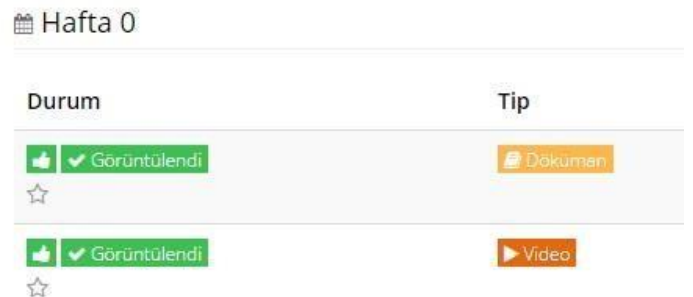

Ders sayfanızın sağ tarafında eğitmeninizin ismini ve bilgilerini görebilirsiniz. Doğrudan eğitmeninize **"İletişime Geç"** alanından mesaj gönderebilirsiniz.

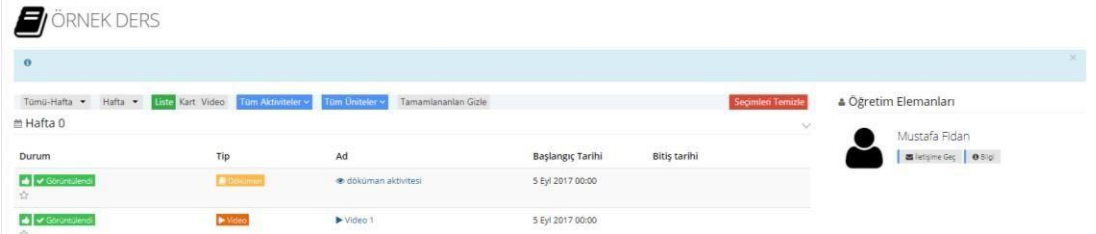

Derslere yönelik görevleri tamamlama oranlarını (yüzdeleri), sol taraftaki menüden "Derslerim" sekmesinden ya da sağ üstteki "Derslerim" alanından görüntüleyebilirsiniz.

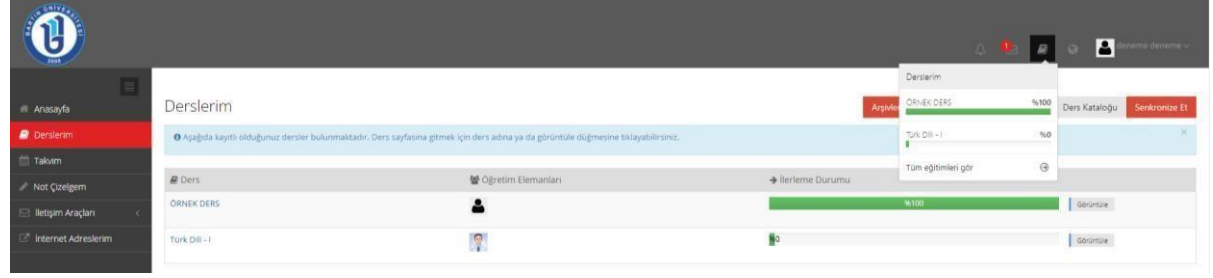

## **ÖDEV YÜKLEME**

Eğer eğitmeniniz tarafından ödev aktivitesi oluşturulduysa, ekranınızda uyarı olarak (son teslim tarihi olarak) görüntülenecektir.

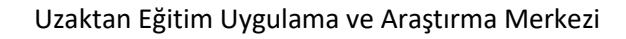

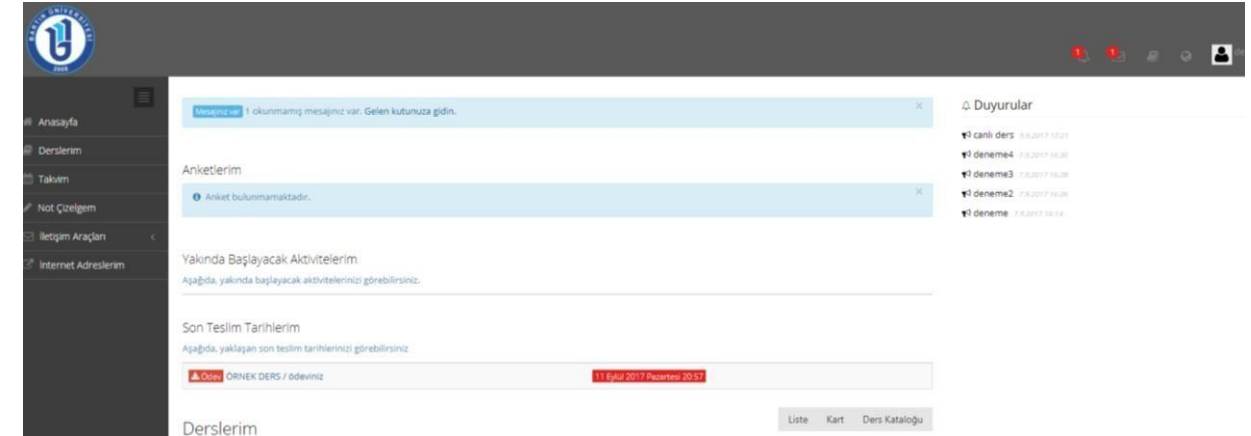

İlgili dersin sayfasında ödev aktivitesi olarak görüntülenecektir. Ayrıca ödev hakkında durum alanında uyarıcı mesajı açıklamaları yer almaktadır.

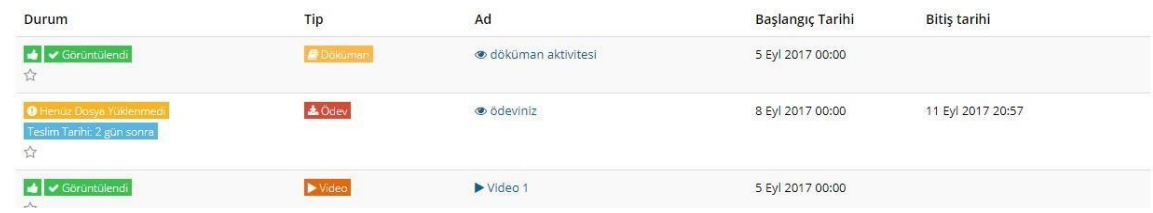

Ödevinizi tıkladığınızda ilgili ödev hakkında gerekli açıklamalar ve bilgilendirmeler ekranda görüntülenecektir. Ödevinizi "Ödevi Yükle" sekmesinden sisteme yükleyebilir ya da yazarak cevap verebilirsiniz. Boyutu çok yüksek ödevleri eğitmeninize indirme linki olarak gönderebilirsiniz.

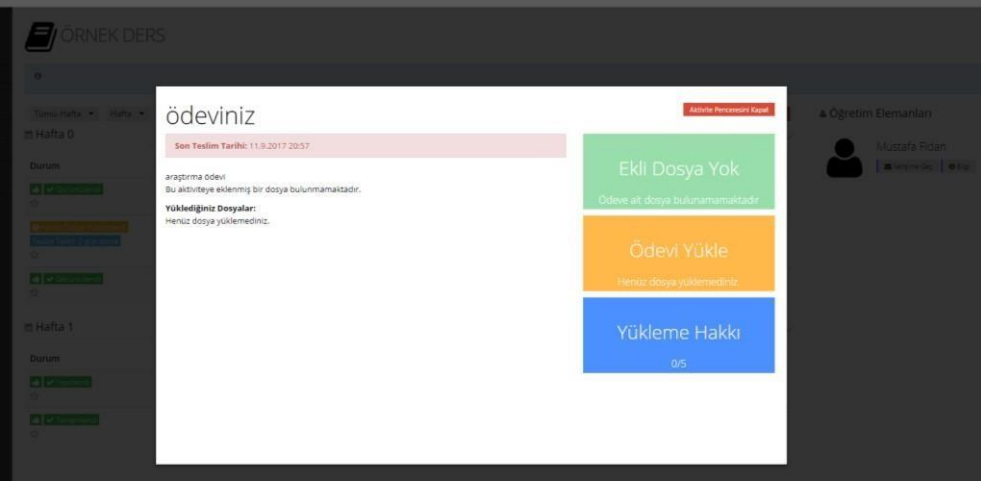

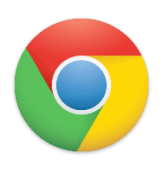

**NOT:** Sisteme hem mobil cihazınızdan hem de bilgisayardan sorunsuz bir erişim sağlamak için mutlaka **"Google Chrome" tarayıcısından giriş yapmanız gerekmektedir.** Canlı ders kayıtlarını da **"Google Chrome"** tarayıcısı üzerinden tekrar izleyebilirsiniz**.** Ayrıca bu tarayıcıyla sisteme sorunsuz bağlanabilir, videoları sorunsuz web ortamında izleyebilirsiniz.

 $\mathsf{I}$ 

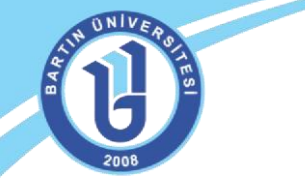

#### Uzaktan Eğitim Uygulama ve Araştırma Merkezi

Soru ve görüşlerinizi uzaktan eğitim sitesinden **["Buzem'e Yazın"](https://form.bartin.edu.tr/uzem/buzeme-yazin.html)** [s](https://form.bartin.edu.tr/uzem/buzeme-yazin.html)ekmesinden ya da aşağıda bulunan iletişim adreslerinden bize iletebilirsiniz.

**Bartın Üniversitesi Uzaktan Eğitim Uygulama ve Araştırma Merkezi**  Adres: Ağdacı Yerleşkesi- Orman Fakültesi binası, 3. kat Tel: 0 378 223 5137 / 5078 / 5114 / 5161 / 5175 e-posta: uzem@bartin.edu.tr